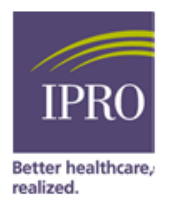

## Facility Job Aid Editing a Patient's Vocational Rehabilitation Status in CROWNWeb

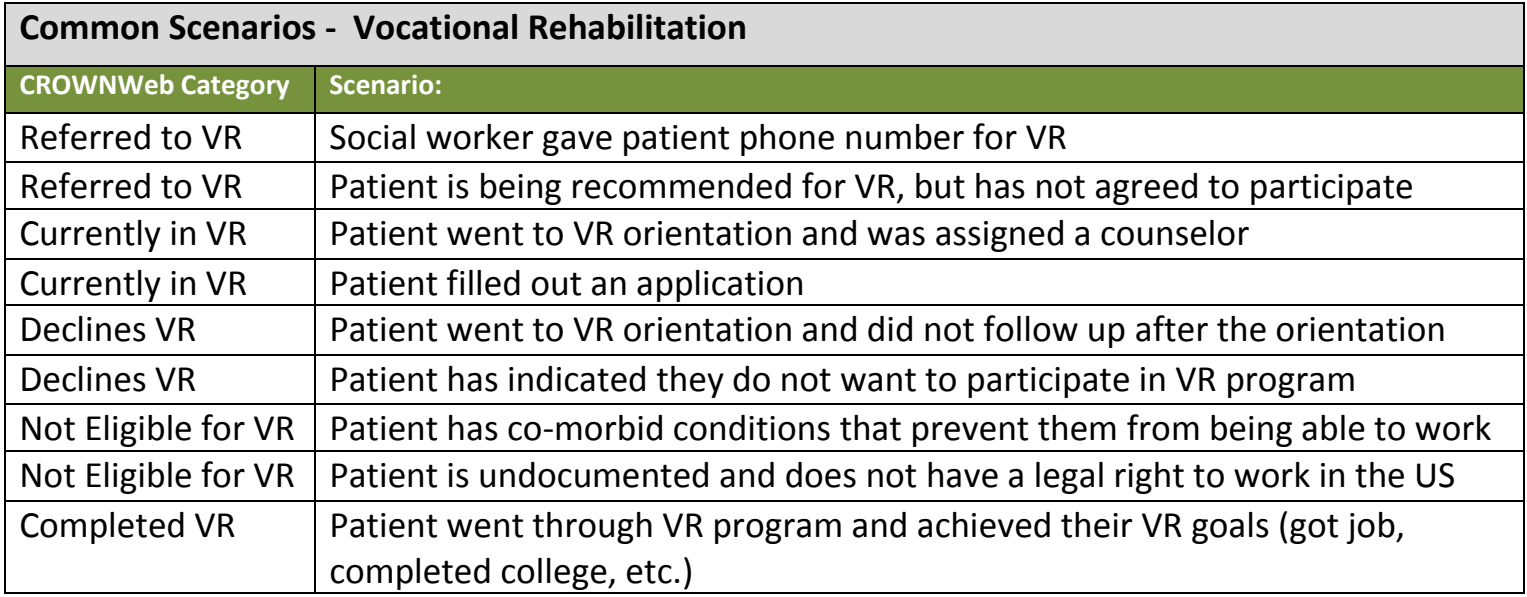

## **Step One: Once in the "View Patient Attributes" screen, select the "View Patient Attribute History" on the left side of the screen**

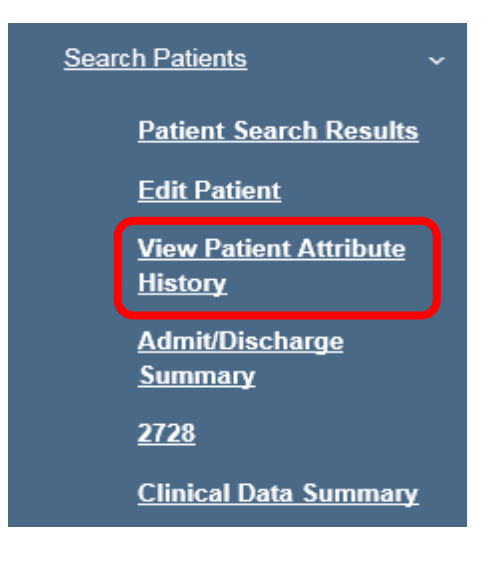

**Step Two: Once you are in the patient's attribute history, on the left side of the screen, select the "Edit Patient Attribute History**"

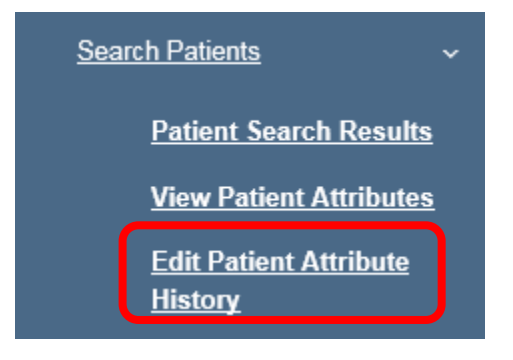

**Step Three: Scroll down the page to the last attribute "Vocational Rehabilitation Status History." If there is no VR status selected at all, choose the "Add Vocational Rehabilitation Status" option.**

**If there is a status already selected, confirm with eligible patient current status. Of VR/EN enrollment**

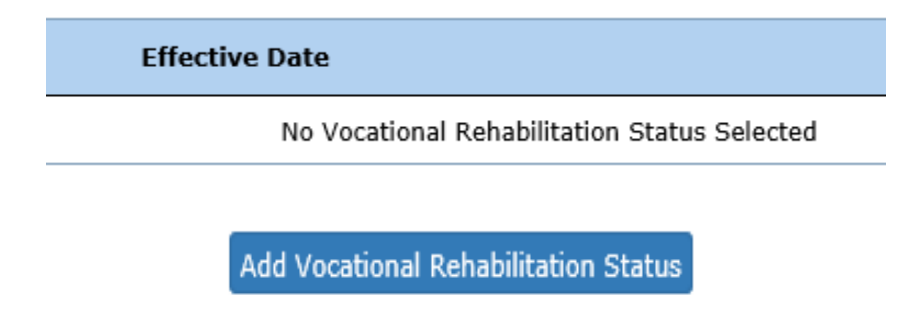

**Step Four: If patient's VR status has changed, you may edit the patient history by clicking on the "Edit Patient Attribute History."**

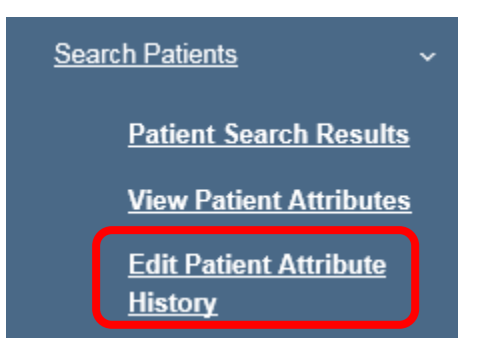

**Step Five: Scroll down to the Vocational Rehabilitation Status History and select "Add Vocational Rehabilitation Status."**

## Add Vocational Rehabilitation Status

**Step Six: Enter in patient's updated VR status and effective date. Next, select the old VR status and check the "Delete" box. Hit "Submit"**

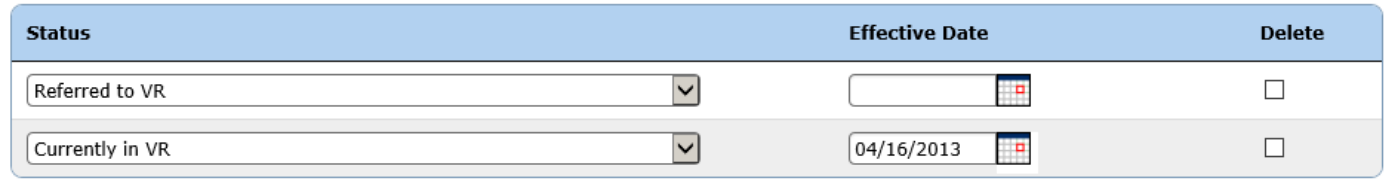

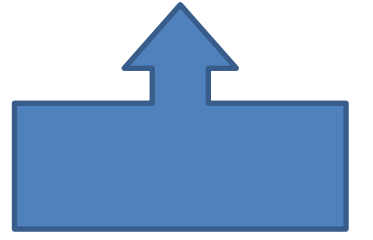